## Step-by-step Guide for Submitting to BC Studies Through OJS

1. To create an OJS Author account, go to: https://ojs.library.ubc.ca/index.php/bcstudies/user/register

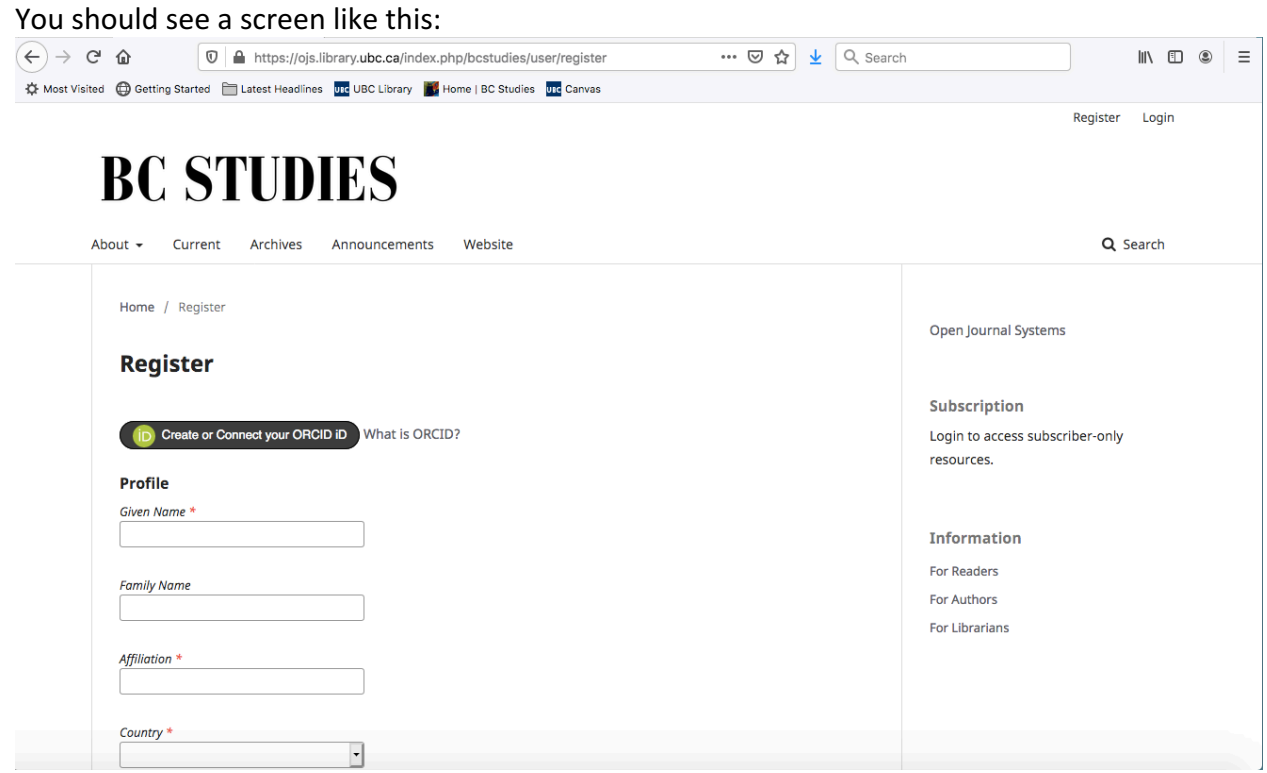

2. Fill out the required personal information. Boxes marked with a red star MUST be completed. 

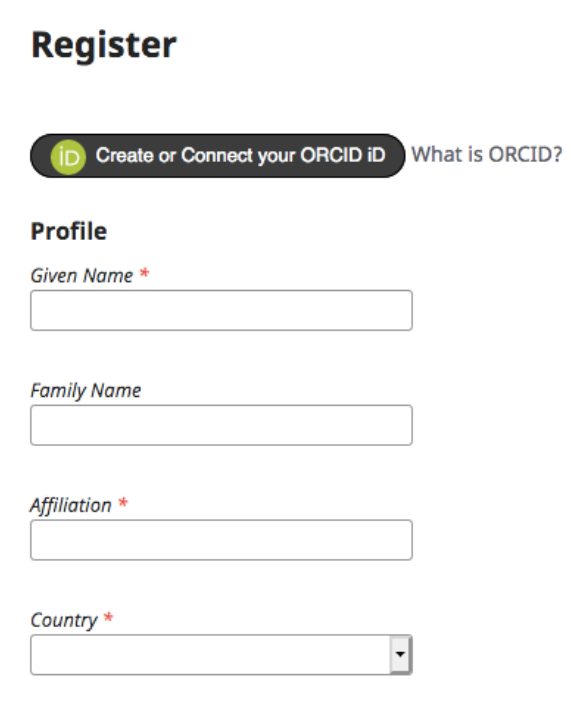

3. Create your Login information, including your Username and Password.

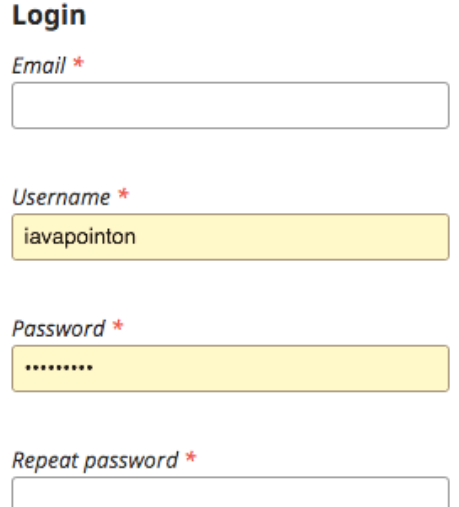

4. Click on the words "Privacy Statement" to read the Privacy Statement. Then, if you agree to it, tick the box that says: "Yes, I agree to have my data collected and stored according to the privacy statement."

Tyes, I agree to have my data collected and stored according to the privacy statement.

□ Yes, I would like to be notified of new publications and announcement

□ Yes, I would like to be contacted with requests to review submissions to this journal.

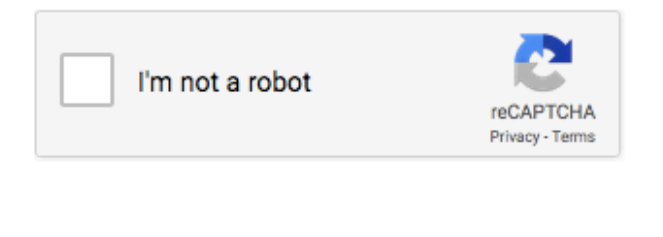

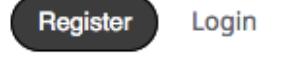

5. Tick either, both, or none of the other two boxes, based on your preference.

 $\Box$  Yes, I agree to have my data collected and stored according to the privacy statement.

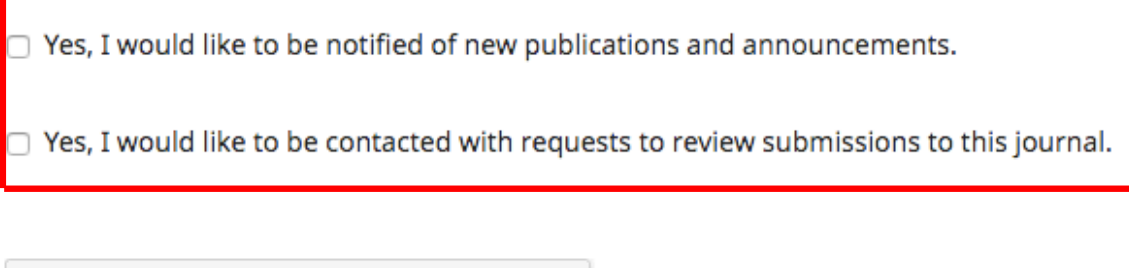

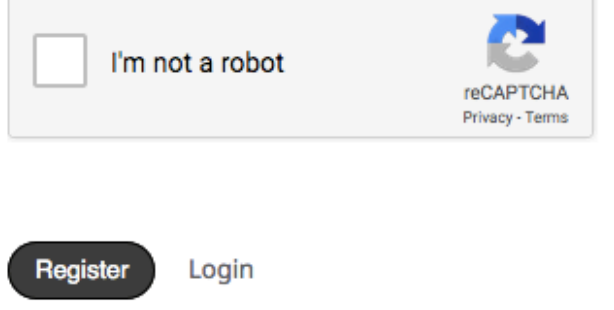

6. Tick the box that says "I'm not a robot." Check that all the information you have entered on this page is correct, and then click on the button that says "Register."

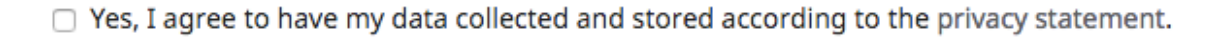

 $\Box$  Yes, I would like to be notified of new publications and announcements.

□ Yes, I would like to be contacted with requests to review submissions to this journal.

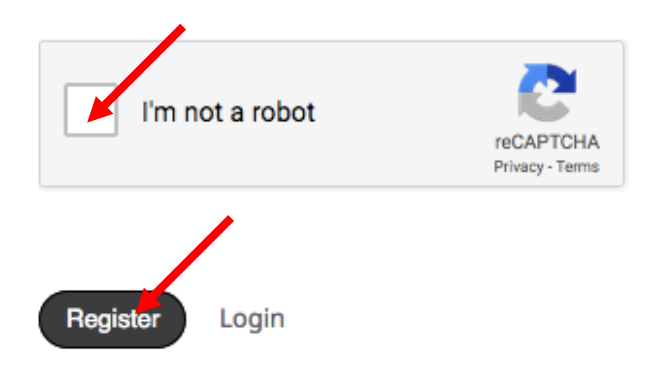

7. You will then see a screen that looks like this:

## **BC STUDIES**

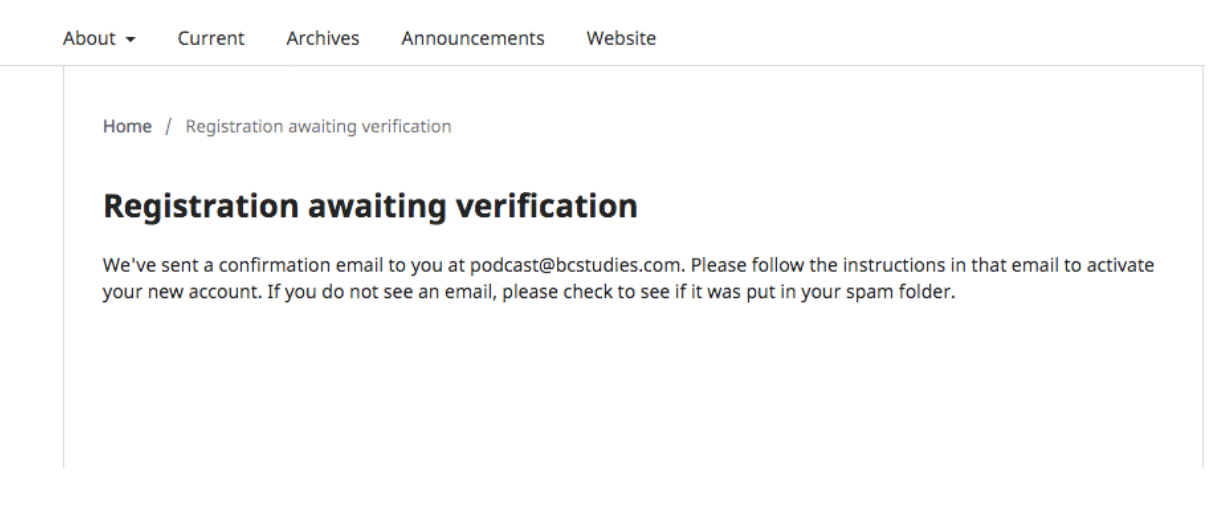

8. Check the email you used to create the profile. You should have received an email that looks like this. Click the link in the email.

## [BCS] Validate Your Account

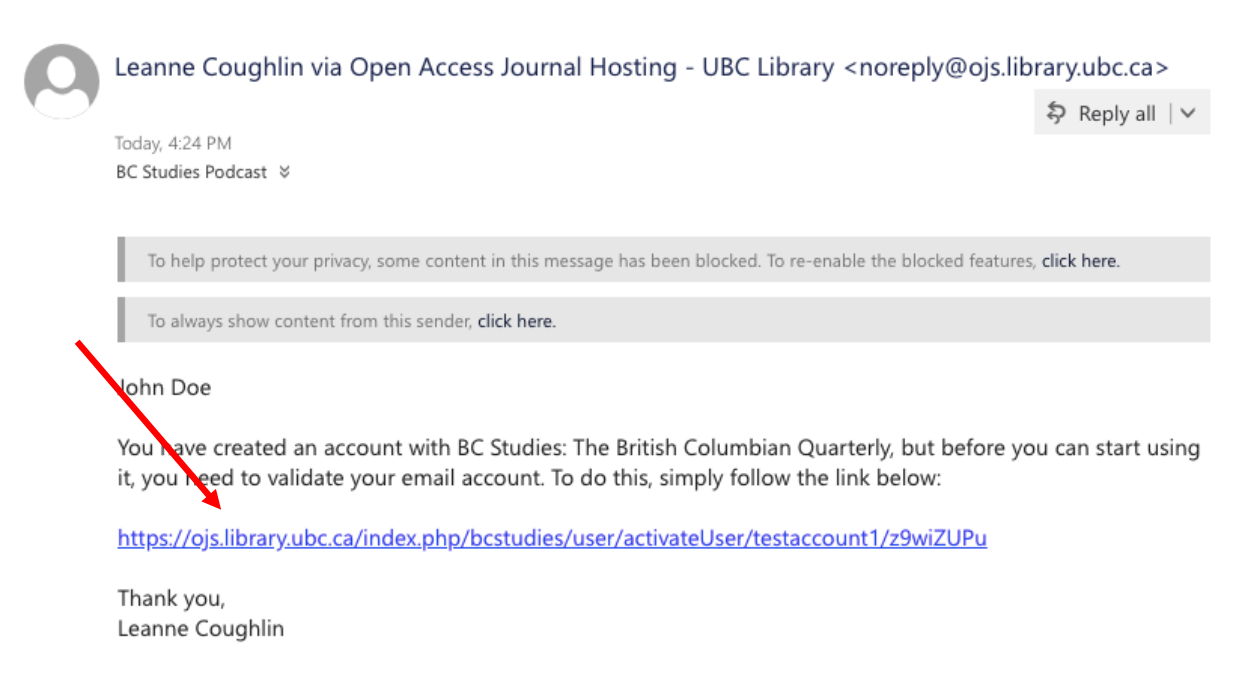

9. The link should take you to a screen like this. Your account is now set up and ready to go. 

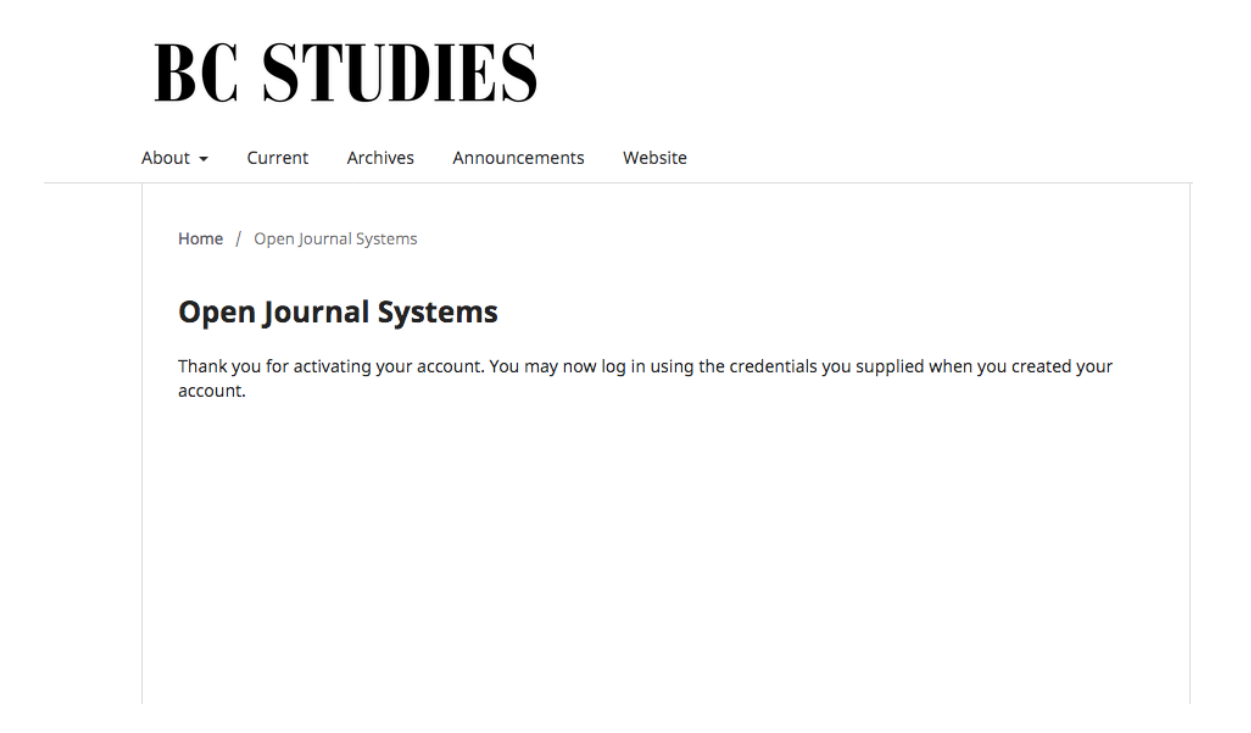

10. To submit your work, make sure you are signed into your OJS Author profile. You should see this page, with your username at the top right:

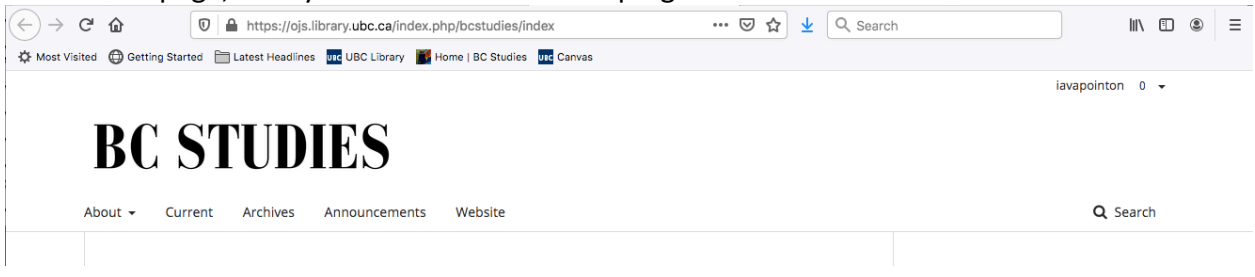

11. Hover over your username, and you will see this drop-down menu. Click on "View Profile":

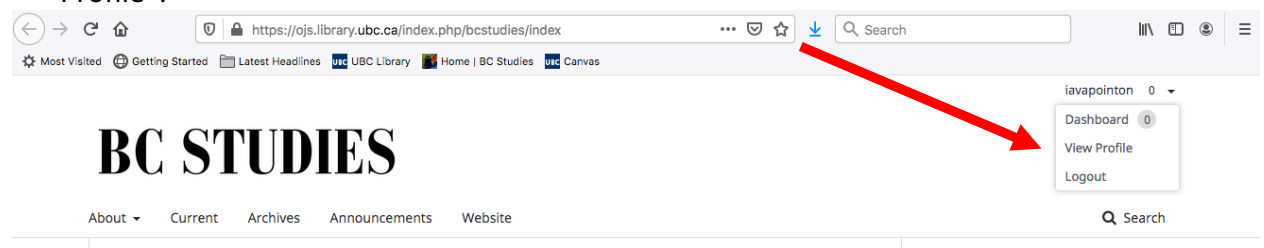

12. You should now see a screen like this. Click on "Submissions" in the left column.

![](_page_5_Picture_61.jpeg)

13. You should now see a screen like this. Click the "New Submission" button, and follow the instructions:

![](_page_5_Picture_62.jpeg)

Please do not hesitate to ask if you have any further questions!